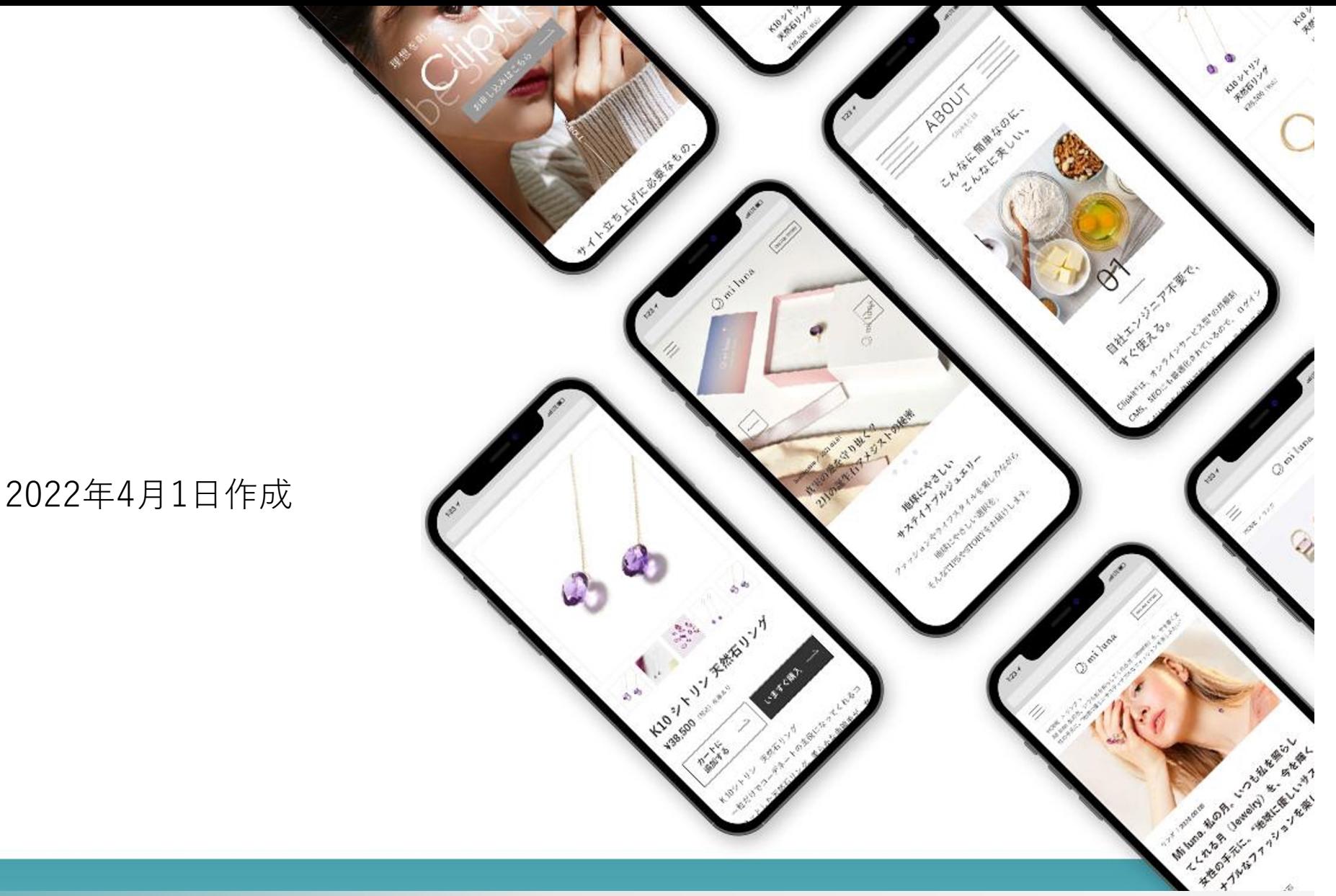

### **Google アナリティクス 4(GA4) 導⼊と併せて最初にしておくべき初期設定**

最初にしておくべき設定(1)

### **データ保持期間の変更**

### GA4では、データの保持期間は最大14か月です。 初期設定では2か月ですので、14か月に変更しましょう。

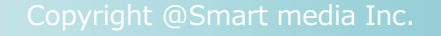

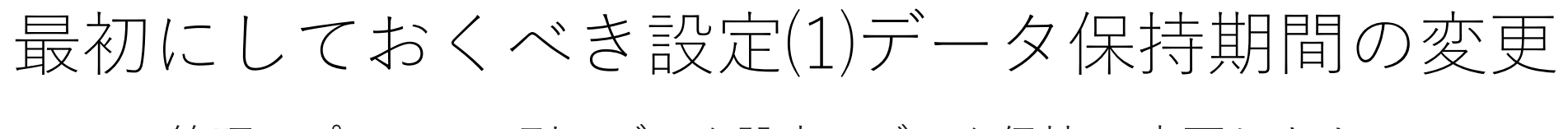

管理 > プロパティ列 > データ設定 > データ保持 で変更します。

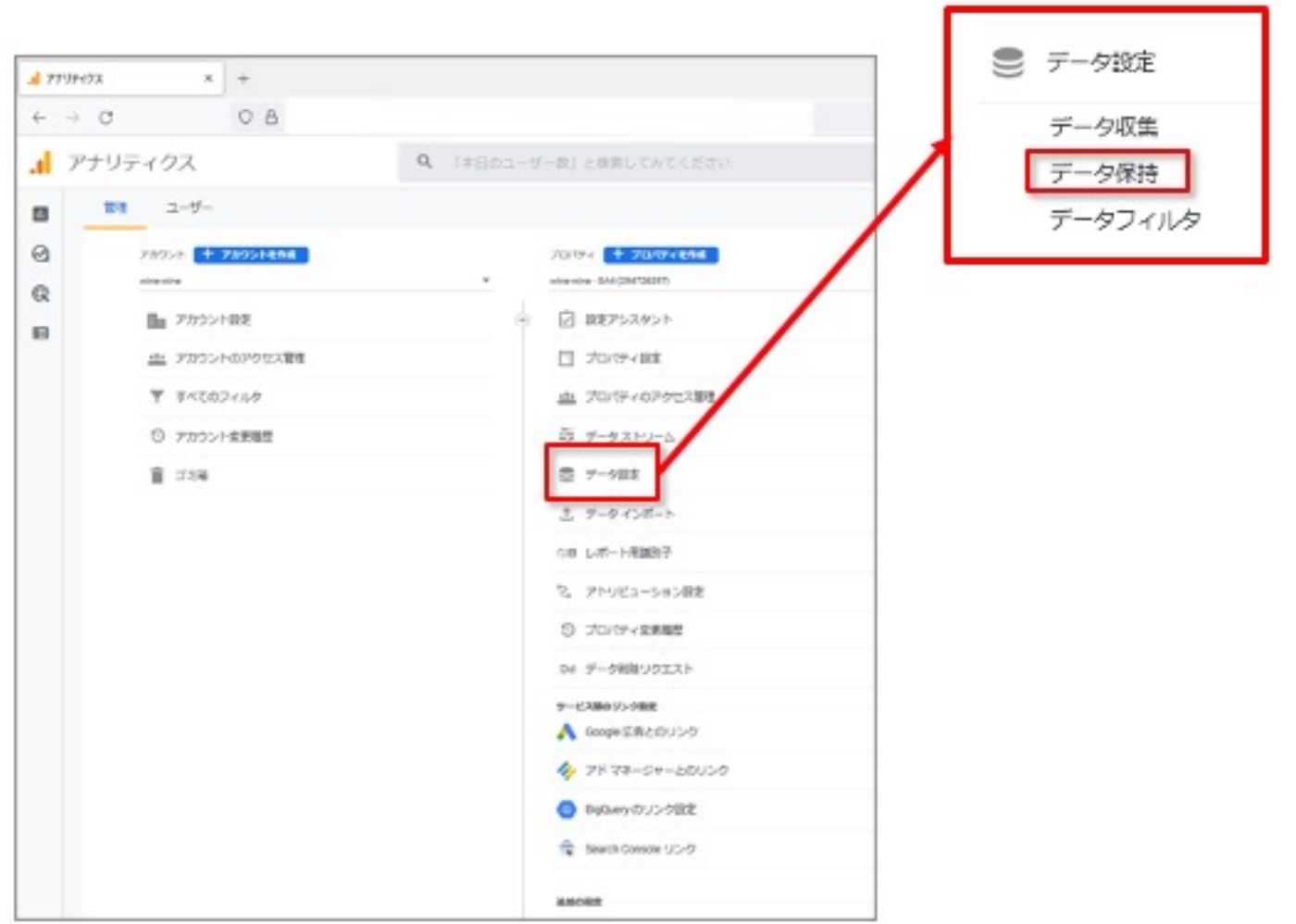

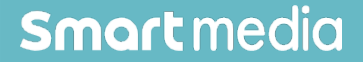

# 最初にしておくべき設定(1)データ保持期間の変更

### 「14か⽉」に変更。

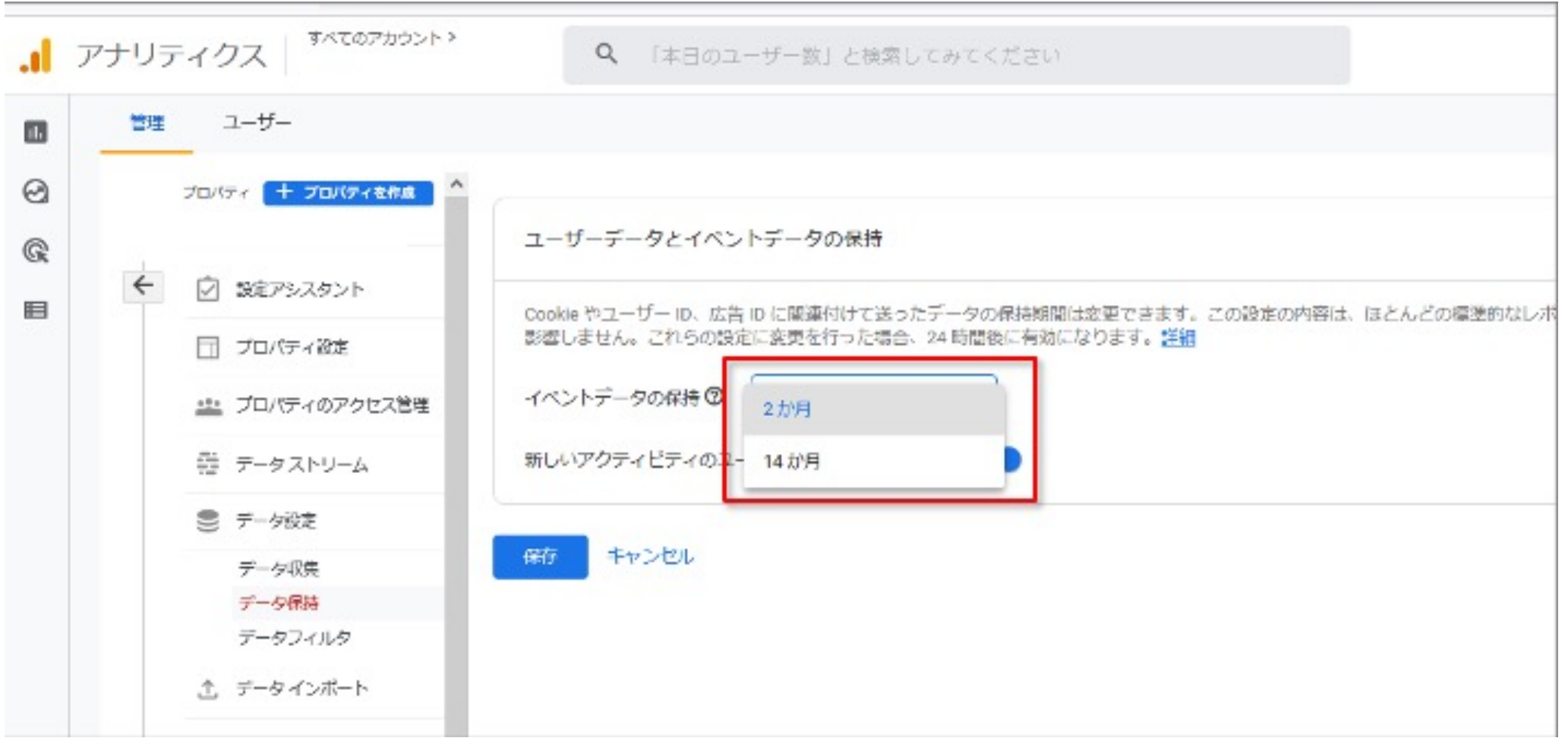

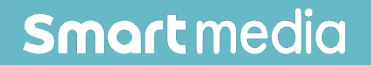

最初にしておくべき設定(2)

### **Googleサーチコンソールとの連携**

Googleサーチコンソールとは、 Googleで検索されたキーワードデータを取得できるツールです。

Googleから提供されているサービスで、 GA4と連携させることができ、より便利に使用できます。

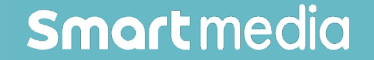

# 最初にしておくべき設定(2)Googleサーチ

https://search.google.com/search-console/welcome?hl=JAに GA4を設定したのと同じGoogleアカウントでログインし Google Search Console > URL プレフィックス

Google Search Console

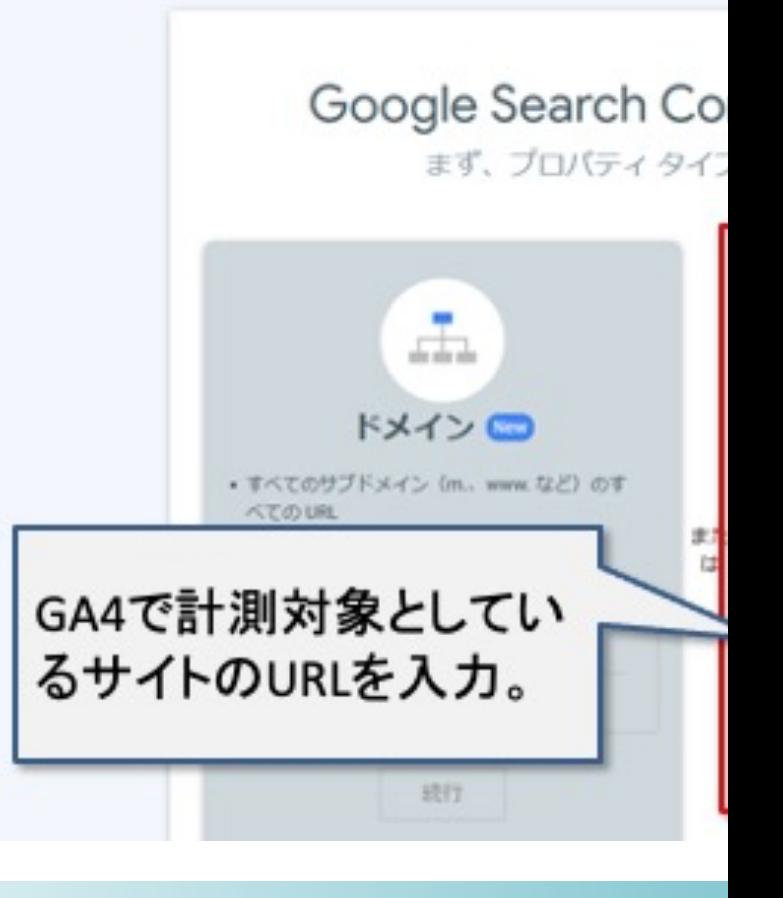

同じGoogle アカウントでGTMが⼊っていれば、 所有権(サイトを管理している本人が操作をしていることの確認)は自動確認されます。

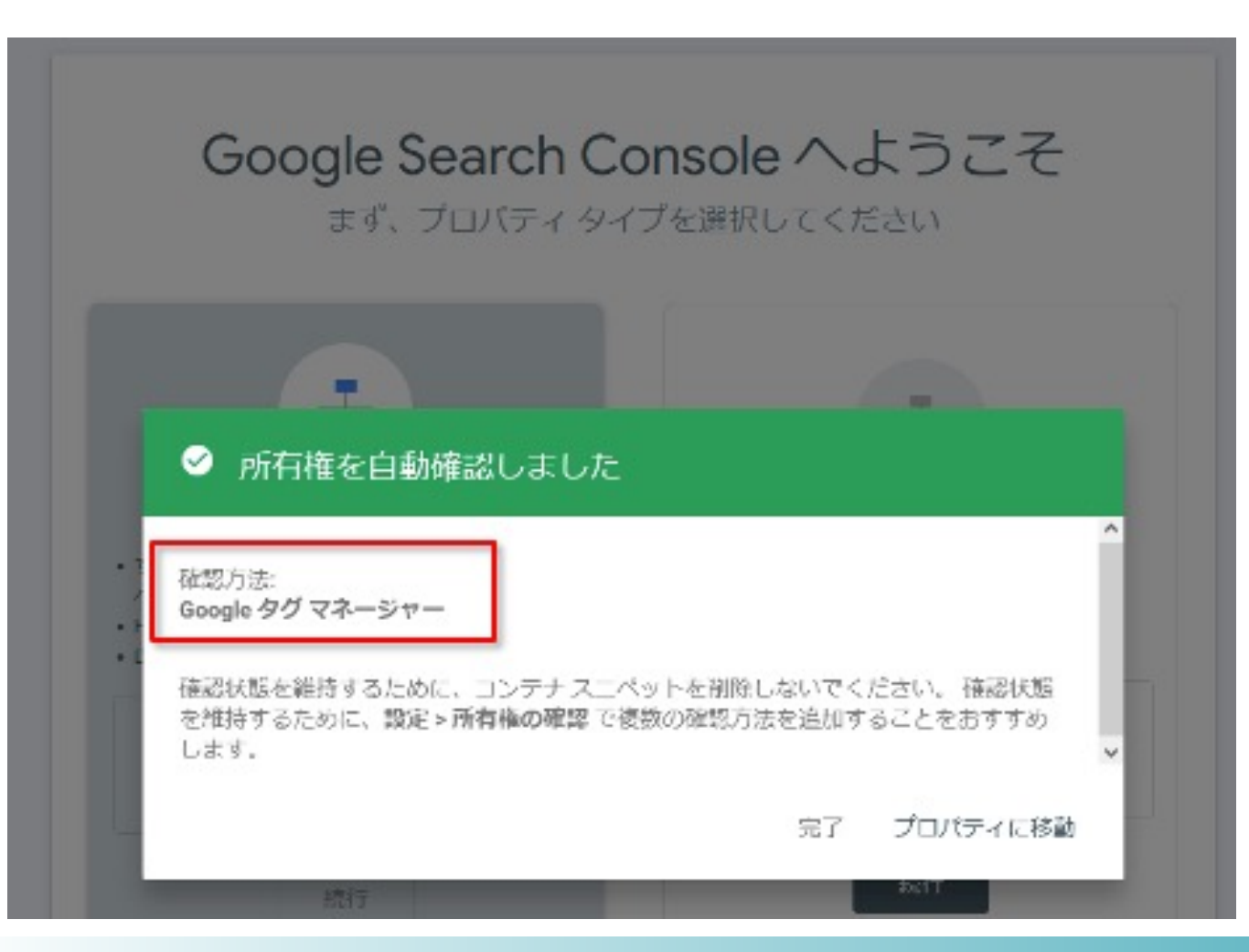

Copyright @Smart media Inc.

⾚枠の中にドメインが表⽰されますので、これで承認されたことが確認できます。

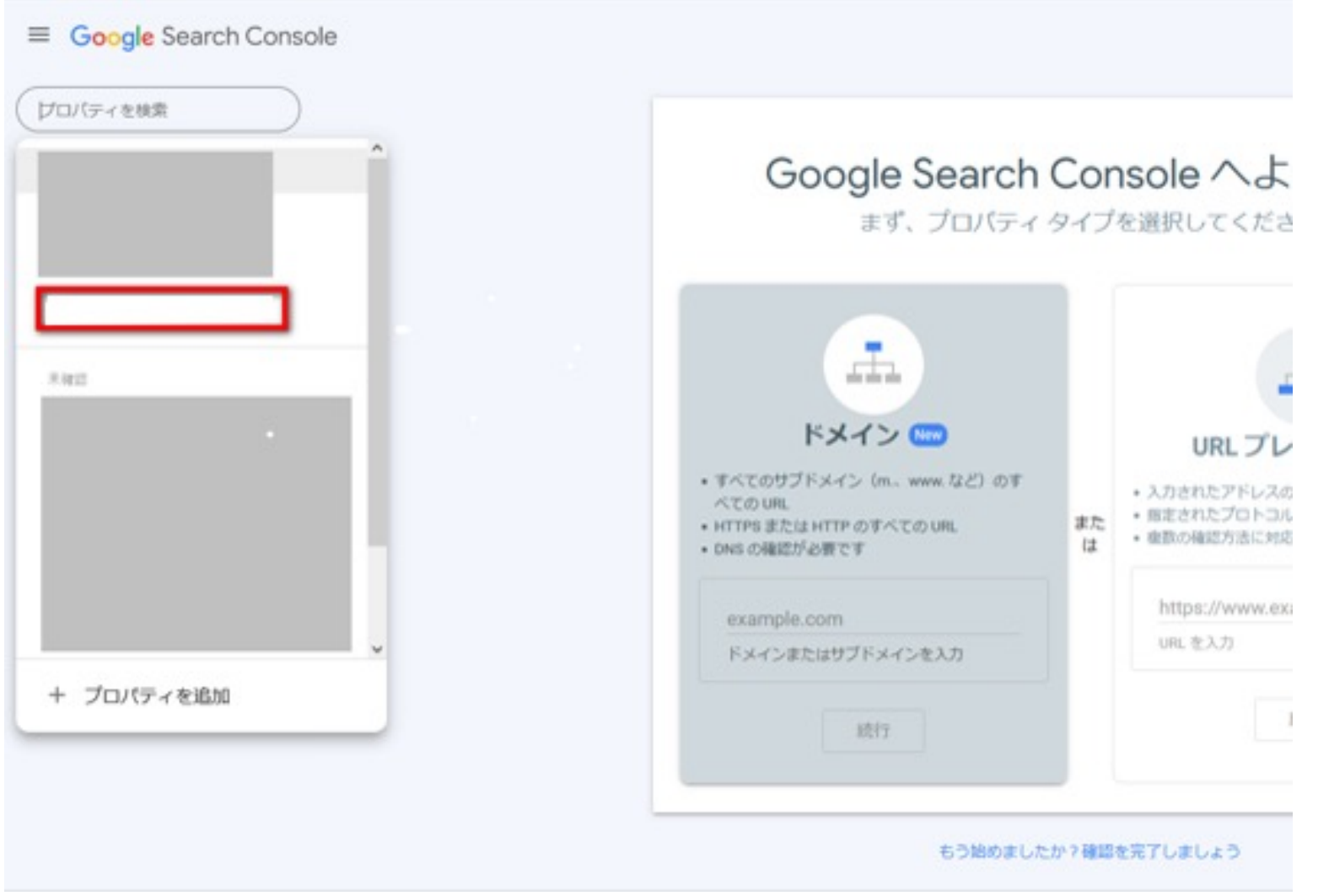

### 次にGA4の画面に戻って設定を続けます。管理 >プロパティ > Search Console リンク

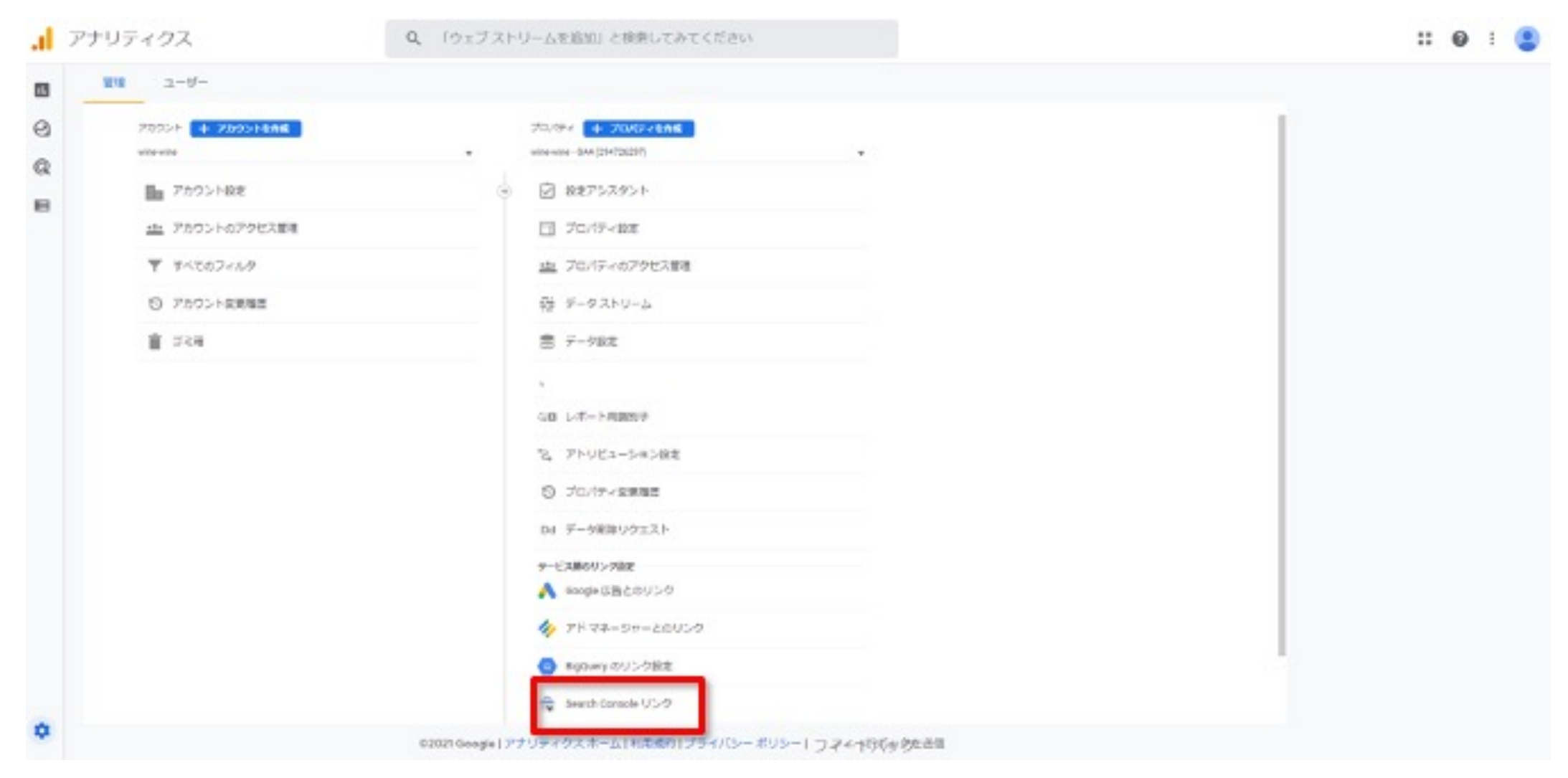

![](_page_8_Picture_4.jpeg)

### 次の画⾯で⻘いリンクボタンを選択し、下の画⾯に進むのでアカウントを選択をクリックします。

#### × Search Console とのリンクを作成する

![](_page_9_Picture_17.jpeg)

![](_page_9_Picture_5.jpeg)

#### 先ほど、Googleサーチコンソールで設定したドメインにチェックを⼊れて確認をクリックします。 次の画面で次へを選択し、進んでください。

![](_page_10_Picture_18.jpeg)

![](_page_10_Picture_4.jpeg)

### ウェブストリームが表⽰されますので、選択をクリックしましょう。

× Search Console とのリンクを作成する

![](_page_11_Picture_14.jpeg)

![](_page_11_Picture_5.jpeg)

データストリームを選択し次の画⾯に進み、次へを選択しましょう。

![](_page_12_Picture_11.jpeg)

![](_page_12_Picture_4.jpeg)

#### 次へを選択し、次の画面で送信をクリックしましょう。 次の画⾯で「リンク作成済み」となればOKです。

× Search Console とのリンクを作成する

![](_page_13_Picture_23.jpeg)

![](_page_13_Picture_5.jpeg)

#### 設定が完了した後に、下記の⼿順でリンクしていることを確認できます。 管理 > プロパティ > Search Console リンク

![](_page_14_Picture_24.jpeg)

これで設定は完了です。

GA4のレポート画面からサーチコンソールが収集した検索キーワードデータを見ることがで きるようになります。

ライフサイクル > 集客 > 集客サマリー で「Google のオーガニック検索クエリ」をクリックす ると、検索キーワードの詳細なレポートを⾒ることができます。

![](_page_15_Picture_5.jpeg)

![](_page_16_Picture_0.jpeg)

### **内部トラフィックの除外**

この設定は、社内アクセスのトラフィックを除外した上で 分析したい場合のみ設定を推奨します。

ユーザーのトラフィックをより正確に把握することができます。

![](_page_16_Picture_5.jpeg)

### 最初にしておくべき設定(3)内部トラフィックの除外

内部トラフィックを除外するには、内部トラフィックに相当する IP アドレス(または IP ア ドレスの範囲)を定義したルールを作成する必要があります。

### 管理 > プロパティ列 > データストリーム

![](_page_17_Picture_32.jpeg)

Copyright @Smart media Inc.

### 最初にしておくべき設定(3)内部トラフィックの除外

内部トラフィックを定義するウェブデータ ストリームを選択します (この機能はアプリデータ ストリームには対応していません)。

![](_page_18_Picture_19.jpeg)

![](_page_18_Picture_4.jpeg)

最初にしておくべき設定(3)内部トラフィックの除外

### 追加の設定 > タグ付けの詳細設定 をクリックします。

× ウェブストリームの詳細

![](_page_19_Picture_25.jpeg)

**Smart** media

## 最初にしておくべき設定(3)内部トラフィックの除外

### 「内部トラフィックの定義」をクリックします。

#### × タグ付けの詳細設定 イベントの設定 イベントの変更 B  $\rightarrow$ 受信イベントとパラメータを変更する イベントの作成 R  $\rightarrow$ 既存のイベントに基づいて新しいイベントを作成します ユニバーサル アナリティクス イベントの収集  $\boldsymbol{\downarrow}$ ウェブサイトでページ内イベント (GA カスタム イベント、イベントが引き起こされたタイミング、ユニバーサル アナリティクスからの例外 呼び出し)が発生するたびにイベントが収集されます タグの設定 ドメインの設定  $\rightarrow$  $\rightarrow$ クロスドメイン測定に含めるドメインのリストを指定します 内部トラフィックの定義 Ð 内部として識別するトラフィックのIP アドレスを定義します 除外する参照のリスト  $\equiv x^2$  $\mathbf{v}$ 参照とは見なさないトラフィックのドメインを指定します セッションのタイムアウトを調整する  $\odot$  $\rightarrow$ セッションの最長時間を設定します

## 最初にしておくべき設定(3)内部トラフィックの除外

内部トラフィックルールの作成を選択します。

× 内部トラフィックの定義

![](_page_21_Figure_3.jpeg)

次の画面で「マッチタイプ」を選択し、「値」を入力します。

![](_page_21_Picture_6.jpeg)

## 最初にしておくべき設定(3)内部トラ

[通常はデフォ](https://support.google.com/analytics/answer/10104470?hl=ja)ルトの「internal」のままにしてください。

ルール名には、明確にどの場所を設定したのか分かるように記載 traffic\_type\_の値はデフォルトのまま「internal」のままで問題。

![](_page_22_Picture_63.jpeg)

× 内部トラフィックルールの作成

Copyright @Smart media Inc.

IPアドレスに合わ

IP アドレスが範囲内 (CIDR 表記)

スが次で終わる

Pアドレスが範囲内 (CIDR表記)

ッチタイプ

最初にしておくべき設定(3)内部トラフィックの除外

情報を⼊⼒したら「作成」をクリックしましょう。

「内部トラフィックルール」が設定されました。 これで終了ではなく、次にフィルタ設定を有効にする必要があります。

データ設定 > データフィルター

![](_page_23_Picture_32.jpeg)

Copyright @Smart media Inc.

最初にしておくべき設定(3)内部トラフィックの除外

「Internal Traffic」をクリックします。

「フィルタの状態」を「テスト」から「有効」に変更して、「保存」をクリックしましょう。

![](_page_24_Picture_16.jpeg)

![](_page_24_Picture_5.jpeg)

### 最初にしておくべき設定(3)内部トラフィックの除外

#### フィルタを有効にしようとすると、下記のような確認画面が表示されます。

![](_page_25_Picture_2.jpeg)

![](_page_25_Picture_4.jpeg)

最初にしておくべき設定(3)内部トラフィックの除外

#### 「テスト」から「有効」に変更になりました。

![](_page_26_Picture_14.jpeg)

最初にしておくべき設定(4)

### **Googleシグナル**

異なるデバイスやブラウザからアクセスされた場合でも、 同一ユーザーと認識して計測を行う機能です。

通常は異なったデバイスやブラウザからアクセスされた場合、 異なるユーザーとして計測されます。

しかし「Googleシグナル」を使うことで、 同⼀ユーザーとして計測することが可能です。

![](_page_27_Picture_6.jpeg)

最初にしておくべき設定(4)

### **Googleシグナル**

ただし、同一ユーザーとして計測されるのは、

・ユーザーがGoogleのアカウントにログインした状態

・広告のカスタマイズを⽬的とした関連付けに同意している状態

この2つの条件に該当する状態でサイトを訪問した時に限りますので 注意が必要です。

### 最初にしておくべき設定(4)Googleシグナル

#### 管理 > プロパティ列 > データ設定 > データ収集 で 「Google シグナルのデータ収集を有効にする」の「利用を開始する」をクリック。

![](_page_29_Figure_2.jpeg)

![](_page_29_Picture_4.jpeg)

最初にしておくべき設定⑷Googleシグナル

#### |続行| をクリックします。

![](_page_30_Picture_2.jpeg)

![](_page_30_Picture_4.jpeg)

最初にしておくべき設定(4)Googleシグナル

#### 「有効にする」をクリックしましょう。

![](_page_31_Picture_2.jpeg)

## 最初にしておくべき設定(4)Googleシグナル

### 「Google シグナル」のデータ収集が有効になりました。

![](_page_32_Picture_14.jpeg)

![](_page_33_Picture_0.jpeg)

### **クロスドメイン設定**

クロスドメイン測定を使用すると、 **ドメインをまたいだユーザー⾏動**を、同⼀ユーザーによるものとして 正確に識別できます。

![](_page_33_Picture_3.jpeg)

![](_page_33_Picture_4.jpeg)

最初にしておくべき設定(5)

### **クロスドメイン設定**

別ドメインへのリンクがクリックされると、 通常は「測定機能の強化」によって「離脱クリック イベント」※注 として処理されますが、 リンク先ドメインがクロスドメイン測定の対象として登録されている

場合はこの処理から除外されます。

※注:「離脱クリック イベント」=ユーザーが現在のドメインから移 動するリンクをクリックするたびに記録されます。

![](_page_34_Picture_6.jpeg)

最初にしておくべき設定(5)クロスドメイン設定

GA4のクロスドメイン設定は、GA4の管理画⾯上で完結します。 「管理 > データ ストリーム > ウェブ」で該当の「データ ストリーム」を選択します。

![](_page_35_Picture_2.jpeg)

![](_page_35_Picture_4.jpeg)

最初にしておくべき設定(5)クロスドメイン設定

#### 「タグ付けの詳細設定」を選択しましょう。

![](_page_36_Figure_2.jpeg)

![](_page_36_Picture_3.jpeg)

## 最初にしておくべき設定(5)クロスドメイン設定

#### 「ドメインの設定」をクリックします。

![](_page_37_Picture_12.jpeg)

![](_page_37_Picture_4.jpeg)

最初にしておくべき設定(5)クロスドメイン設定

#### 「条件を追加」をクリックします。

![](_page_38_Picture_12.jpeg)

![](_page_38_Picture_3.jpeg)

![](_page_38_Picture_4.jpeg)

最初にしておくべき設定(5)クロスドメイン設定

#### 入力欄に、トラッキングするドメインを入力しましょう。

![](_page_39_Picture_13.jpeg)

![](_page_39_Picture_4.jpeg)

最初にしておくべき設定(5)クロスドメイン設定

右上の「保存」をクリックします。

![](_page_40_Picture_12.jpeg)

![](_page_40_Picture_4.jpeg)

最初にしておくべき設定(5)クロスドメイン設定

#### 設定が終わった状態です。

![](_page_41_Picture_12.jpeg)

![](_page_41_Picture_4.jpeg)

# 最初にしておくべき設定(6)

### **参照元除外設定**

Clipkit For ECをはじめ、途中で決済サービスを挟むような場合、 設定しておくことを推奨します。

GA4はセッションの途中で参照元が変わった場合、セッションの 参照元は変わりません。 しかし、イベントの参照元は変わりますので、 参照元除外設定により、参照元を引き継げるようにしましょう。

![](_page_42_Picture_5.jpeg)

最初にしておくべき設定(6)参照元除外設定

管理 > プロパティ列 > データストリーム > ウェブ

![](_page_43_Picture_24.jpeg)

![](_page_43_Picture_4.jpeg)

最初にしておくべき設定(6)参照元除外設定

#### 追加の設定 > 「タグ付けの詳細設定」 をクリックします。

 $\times$ 

![](_page_44_Picture_19.jpeg)

![](_page_44_Picture_3.jpeg)

### 最初にしておくべき設定(6)参照元除外設定

#### 「除外する参照のリスト」をクリックします。

#### × タグ付けの詳細設定

![](_page_45_Figure_3.jpeg)

![](_page_45_Picture_5.jpeg)

## 最初にしておくべき設定(6)参照元除外設定

### 除外するドメインを入力して「保存」をクリックします。

![](_page_46_Picture_17.jpeg)

以上で、除外するドメインが設定できます。

![](_page_46_Picture_5.jpeg)

最後に

以上でGA4の導入と並行して設定すべき項目の紹介は終了です。 より上手にGA4を使いこなすために、ぜひ設定してみましょう。

上記の⼿順は、お客様の⽅でより簡単に設定できるようヘルプとして公開していますが、 有償対応にてサポートセンターで設定代⾏の対応をすることも可能です。

必要のある方は、お問い合わせくださいませ。

support-clipkit@sma-media.com

![](_page_47_Picture_6.jpeg)